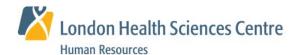

# ePay Statements and eT4 Slips

#### How to access your electronic Pay Statement or Tax slips

For additional information see https://intra.lhsc.on.ca/hr/employee-services

### Log-In to myHR

- Access myHR using one of the following methods:
  - On the LHSC Intranet page, select Staff Central > ePay or eT4
  - On the Human Resources web page, select My HR > Employee Services > ePay Statements or eT4- Electronic T4 Slips > Select the Launch Button
  - Type <a href="https://hr.lhsc.on.ca">https://hr.lhsc.on.ca</a> into your web browser
  - Select Launch myHR (eCareers, ePay, eT4 etc) on the For Our Employee page within the LHSC Public website
- 2. Enter your Corporate ID and Password; click Sign In.

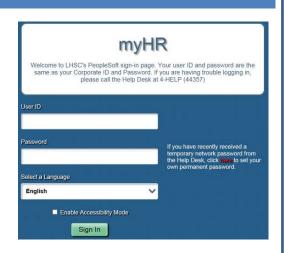

#### **View ePay Statements**

- Select Main Menu > Self Service > View ePay Statements or Select ePay in Self Service Quick Links
- 2. To view, print or save your pay Statement, select <a href="View Pay Statements">View Pay Statements</a> for the required tax year.

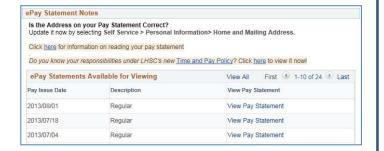

## **View eT4 Slips**

- Select Main Menu > Self Service > View eT4
  Slips or Select eT4 in Self Service Quick Links
- To view, print or save your T4 slip, select <u>View T4</u>
  <u>Slip</u> for the required tax year.

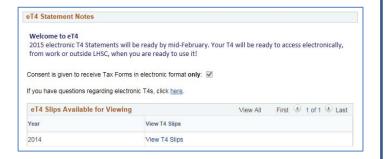

**Important -** when you are finished viewing your ePay Statement or eT4 Slip, **click the** on the tab. Otherwise, it will remain active on the screen, even after you've logged out of the system.

Signing out after viewing your eT4 is critical for protecting the confidentiality of your information. Click Sign out at the top right of the screen and ensure you've closed all browser tabs and eT4 windows.